# **TC** Technology Transfer Centers Funded by Substance Abuse and Mental Health Services Administration

# Website Administrator Guide

Updated : September 30, 2021

1

# Table of Contents

| Terminology                            | 3    |
|----------------------------------------|------|
| Terminology<br>Content Types           | 4    |
| Getting Started                        | 5    |
| Accessing and Managing Group Content   | 6    |
| Your Center's Group Content Pages      | 7    |
| Finding Content.                       |      |
| Managing Content                       | 11   |
| Editing a Page                         |      |
| Editing Page Title and Adding an Image |      |
| WYSIWYG Editor.                        |      |
| Adding Hyperlinks (URLs) to Content    | . 20 |
| Source Editor                          |      |
| Creating New Group Content Types       |      |
| News page                              | . 24 |
| Events page                            | . 27 |
| Products and Resources page            |      |
| Basic page                             | . 38 |
| Center Homepage                        |      |
| Blocks page                            |      |
| Staff Directory page                   | .60  |
| Translations                           |      |
| Quick Tips                             |      |
| Links to Helpful Resources on The Hub  | .66  |

**Welcome to the TTC Website Administrator Guide.** This guide is for anyone in the ATTC, PTTC or MHTTC who is responsible for editing or adding content for your Center on any of the TTC Websites.

# Terminology

Most of the terminology used in this guide will be familiar, but the following may help orient you to the tasks of managing your site content.

#### Center

A Regional Center, or Focus Area Center of the ATTC, PTTC or MHTTC.

#### **Center Homepage**

The homepage for your Center. There is one Center Homepage for each Center. However, you will still see the Center Homepage listed on your content types (more about Content Types below).

#### **Content (Nodes)**

The TTC websites are built on Drupal, a Content Management System ("CMS"). For a CMS, everything that can go on a website is considered "content". In Drupal-speak, these can also be called "nodes".

#### Drupal

Drupal CMS is one of the top content management systems used worldwide. Drupal is "open source" software, which means its code is available to anyone in the world who wants to use it, free of charge.

#### Group

In Drupal, users and content can be organized into Groups. For the TTC websites, each Center is managed as a Group in Drupal.

# Content Types (Node Types)

The different kinds of content you can add to a Drupal website are called "content types". Each content type can be represented in two ways: on its own, individual web page, and with other content types in the form of a list.

Below are the types of content you as a "Center Admin" can add to your Center's collection of web pages.

| Basic Page  | A page formatted to go<br>with the website. You<br>can use a Basic page<br>for just about any<br>information you want to<br>publish on your<br>website.                                            | News                   | A news item about a<br>tinely initiative, event, or<br>project. This item can<br>also be marked to<br>include in your Center's<br>Bimonthly Update.                                                                              |
|-------------|----------------------------------------------------------------------------------------------------|------------------------|----------------------------------------------------------------------------------------------------|
| Event       | A training or event item<br>that can be displayed<br>on your Center's<br>calendar or added just<br>for reporting purposes.<br>Events can be private<br>or public and tagged<br>for various topics. | Product or<br>Resource | A description of an<br>resource, such as<br>presentation slides, that<br>you want to share in<br>the online resource<br>catalogue. Can also be<br>added for reporting<br>purposes and tagged<br>with various topics.             |
| Blocks Page | Comprised of boxes of<br>content rendered into<br>an area, or region,<br>that can be arranged<br>and displayed in<br>on your page.                                                                 | Home Page              | A Center Homepage<br>has already been<br>created for you. This is<br>where you will manage<br>slider images, your<br>Center navigation<br>menu, Center<br>description, contact<br>information and Calls<br>to Action (CTA) pods. |

# **Getting Started**

To login to your "Center Administrator" Account, visit your TTC Website (attcnetwork.org, pttcnetwork.org, or mhttcnetwork.org) and select "**Center Administrator Login**" in the footer:

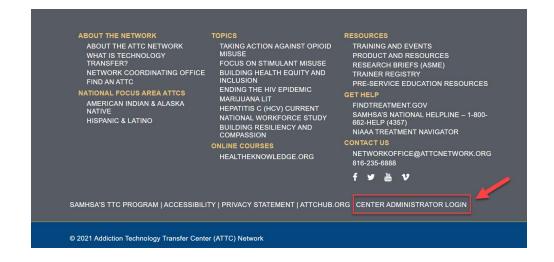

On the login page, type your username into the **Username** field. This will be your first and last name. Then type your password into the **Password** field.

Forgot your password? Click the **Forgot Password?** to receive an email containing a password reset link.

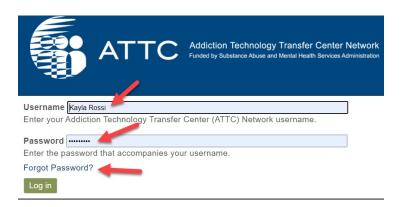

## Accessing and Managing Group Content

Once you are logged in, you're ready to start managing your content. To access the content for your Center, click the **Manage** link in the upper left corner after logging in.After you click the Manage link, you'll see two options: **Content and My Group**.

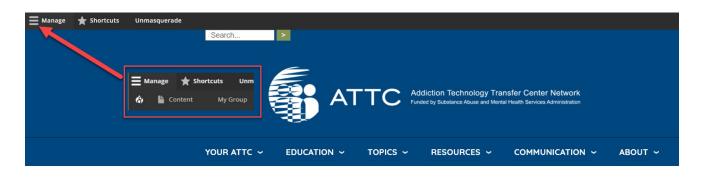

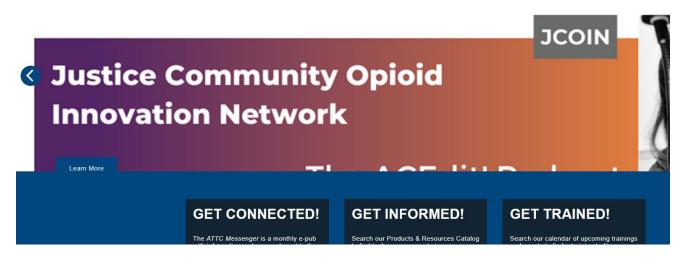

### Your Center's Group Content Pages

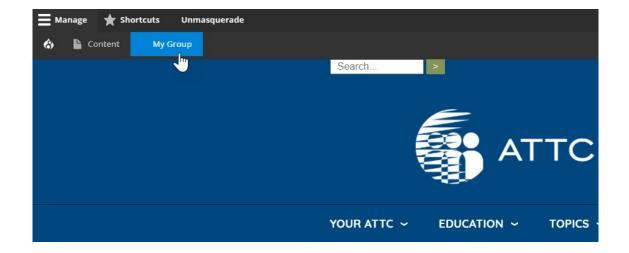

To view, edit, or add new content for your group, select My Group.

*Note:* You can create and upload content using the **Content** link, but then it has to be linked to your group in order for you to display it as part of your Center pages. It's much easier to keep track of the content you create and upload if you start by going to your "**My Group**" content list first.

This is your center group content page. It is a private area of the site for managing your Center's content as well as to view website **Announcements**. On the main page you will see an **Announcements** section. This is for your group to view important website information and updates.

You will also see different tabs which allow you to access all the content that's already been created for your Center as well as create new content for your Center.

To access the content that has already been created, click on the **Pages** tab.

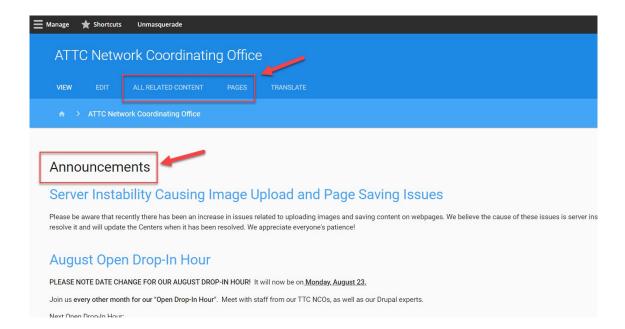

### **Finding Content**

When you are viewing your Center's list of Content, you access the search option by clicking on the Filter button — There are two ways you can search for content: by **Published Status**, and by **Type**.

| + CREATE NEW PAGE |         |                                         |
|-------------------|---------|-----------------------------------------|
|                   | ~       | Published Status: - Any - Type: - Any - |
| Published status  | Туре    |                                         |
| - Any -           | - Any - | APPLY                                   |

Finding Content by Published Status

To search content by Published status. Click the Filter button (upper right, above the list of content) to open the filter menu. Then, click the dropdown menu below "Published Status" to select content with either Published or Unpublished status:

| + CREATE NEW PAGE                                         |                                 |              | Published Sta | atus: - Any - Type    | e: - Any - |
|-----------------------------------------------------------|---------------------------------|--------------|---------------|-----------------------|------------|
| Published status<br>- Any -<br>Published                  | Type<br>- Any -                 | APPLY        |               |                       |            |
| Tit Unpublished                                           |                                 | Content type | Status        | Updated ~             | Operations |
| ATTC Messenger Article Archives                           |                                 | Basic page   | Published     | 06/16/2021 -<br>17:12 | i          |
| CLAS Matters! Helping People Achieve Their Full Health Po | otential - Training of Trainers | Event        | Published     | 05/21/2021 -<br>12:26 | i          |

Published content is visible to the public. If a content page is Unpublished, only the Center Admin and site administrators can see it.

### Finding Content by Type

All of the content types that have been created for your Center will be shown on a drop down menu with a scrollbar under Type. This includes both the individual types of content (like News) and the lists of content that are displayed with your Center pages (like Aggregated News).

To search content by Type, click the Filter button (upper right, above the list of content) to open the filter menu, then use the \*drop down **Type** menu: \***Many of these content types will not apply to centers** 

| + CREATE NEW PAGE                                                       |                      |           |                           |                 |
|-------------------------------------------------------------------------|----------------------|-----------|---------------------------|-----------------|
|                                                                         |                      |           | Published Status: - Any - | Type: - Any - 😇 |
| Published status                                                        | ipe                  |           |                           |                 |
| - Any -                                                                 | - Any -              | APPLY     |                           |                 |
|                                                                         | ASME Articles        |           |                           |                 |
| Title                                                                   | Aggregated Events    | Status    | Updated ~                 | Operations      |
| Great Lakes Current Podcast Channel                                     | Aggregated News      | Published | 08/18/2021 - 19:34        | :               |
| Alcohol is STILL a Drug: An Exploratory Webinar Series (June 7, 2022)   | Aggregated Resources | Published | 08/17/2021 - 22:03        | :               |
| Alcohol is STILL a Drug: An Exploratory Webinar Series (March 1, 2022)  | Basic page           | Published | 08/17/2021 - 22:03        | :               |
| Alcohol is STILL a Drug: An Exploratory Webinar Series (February 1, 202 |                      | Published | 08/17/2021 - 22:02        | :               |
| Alcohol is STILL a Drug: An Exploratory Webinar Series (April 5, 2022)  | Center Homepage      | Published | 08/17/2021 - 22:02        | :               |
| Alcohol is STILL a Drug: An Exploratory Webinar Series (May 3, 2022)    | Event                | Published | 08/17/2021 - 22:02        | :               |
|                                                                         |                      |           |                           |                 |

### Managing Content

To **Manage Existing Content**: Locate the content, then click the **Manage** button to the right of the content:

Once you have located the Center page you wish to work on, you will click the Manage button and select the action you wish to take:

**View Page:** View the page (*shows how the page actually looks on the website*)

Edit Page: Modify the page's title and contents.

Delete Page: Delete the page.

**Note:** If you are editing an event you will also have the option to 'Clone' the event.

|   | Operations  |
|---|-------------|
|   | View Page   |
|   | Edit Page   |
| _ | Delete Page |

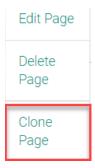

### Editing a Page

When you edit a page in Drupal, you can edit the page content and all of the page information. Some of this information is displayed to the public, and other pieces of information are just for your use as a "Center Admin".

The \*Basic Info section is where you will do all of your content editing:

\*The tab sections and editable content will vary depending on the content type you have selected

| ≣ма | anage 🚖 Shortcuts Unmasquerade      | ١                                                                                                    | ATTC Cente |
|-----|-------------------------------------|----------------------------------------------------------------------------------------------------|------------|
| ۲   | La Content 🚯 Translation My Group   |                                                                                                    |            |
|     | Edit Basic Page Thriving In Surviva | al: Holidays 2020                                                                                                    |            |
|     |                                     |                                                                                                    |            |
|     |                                     |                                                                                                    |            |
|     |                                     |                                                                                                    |            |
|     | BASIC INFO                          | BASICINFO                                                                                                    |            |
|     |                                     | Basic information                                                                                                    |            |
|     |                                     | Hide Title                                                                                                    |            |
|     |                                     | Title *<br>Thriving in Survival: Holidays 2020                                                                                                    |            |
|     |                                     |                                                                                                    |            |
|     |                                     | Image                                                                                                    | >          |
|     |                                     |                                                                                                    |            |
|     |                                     | Want to link to a PDF or other file in your content below? Upload it here first. Remember your file name! Then, return here and highlight text where you would like the link to to appear. Use the 'Insert Link' tool (select the link icon or use Ctrl-L) to search for your file name and complete link. | he file    |
|     |                                     | Body Test                                                                                                    |            |
|     |                                     | B / U 5 x* ▲ · (∞ n) (n) ⑤ (1 ) / 17 19 10   Format - · (Styles - · (D Source 4, 100 ) × () ⑥ ⑥ ⑥ (2 ) ≥ 2 = 2 + 2 + 2 = 3 + 2 + 2 = 3 + 2 + 2 + 2 + 2 + 2 + 2 + 2 + 2 + 2 +                                                                                                    |            |
|     |                                     |                                                                                                    |            |
| s   | AVE PREVIEW DELETE V Published      |                                                                                                    |            |

#### Published vs. Non-published Page Status

Each new page that is created is automatically set to be Published to the web. If you wish to create the page but keep it unpublished and save it in Drupal, click the box to uncheck 'Published' next to Save at the bottom left corner of the page.

| nage 🔺 Shortcuts             |                                                                                                    |
|------------------------------|----------------------------------------------------------------------------------------------------|
|                              | Building Health Equity and Inclusion                                                                                                    |
|                              | A compilation of ATTC resources to support implementation of<br>Culturally and Linguistically Appropriate Services (CLAS)                                                                                                    |
|                              | ► State Control Control Contr |
|                              |                                                                                                    |
|                              | Tex formet Basic HTML                                                                                                    |
|                              |                                                                                                    |
|                              | Components                                                                                                    |
|                              | to Components                                                                                                    |
| Language<br>English          |                                                                                                    |
|                              |                                                                                                    |
| INFORMATION                  | URLALIAS                                                                                                    |
| MENU SETTINGS<br>Notin menu  | URLabos                                                                                                    |
| RABBIT HOLE SETTINGS         | /equity                                                                                                    |
| URL ALIAS<br>Alias:/equity   | © m6                                                                                                    |
| URL REDIRECTS                |                                                                                                    |
|                              |                                                                                                    |
| AVE PREVIEW DELETE Published |                                                                                                    |

## Editing Page Title and Adding an Image

Each of your Center's Pages will have a Title field. When you edit the Title field, it changes the title that appears on the website.

| Hide Title                                     |             |
|------------------------------------------------|-------------|
| Title *<br>Thriving in Survival: Holidays 2020 |             |
| Image                                          | <b>&gt;</b> |

If a page should have an image associated with it or if it is a News content type which requires an image, click the blue Image section and then click **Select Media Items**. \*For full details on image best practices check out our tip sheet on The TTC Hub: <u>https://ttchub.org/</u>regcenters/ webadmin/tools/documents/TIPSHEET1\_UsingImages.pdf

| Image                          | <b>~</b> |
|--------------------------------|----------|
| SELECT MEDIA ITEM(S)           |          |
| You can select one media item. |          |

A dialog box will pop up allowing you to select an existing image on the website or upload a new one from your computer.

\*Make sure that image is in .png format.

\*There are two ways to add an image. You can add the image from your file explorer on your computer **OR** you can add the image to the Media (Images) Library on the website. See the instructions below on the two different ways to add an image.

### Image Selection and Upload Options

To upload an image from your computer images, click the **Upload Images** tab and then **Select files**, select the image you would like to upload, and then click **Select Media Items**:

| Select med    | dia item(s)   |               | د                              |
|---------------|---------------|---------------|--------------------------------|
| LIBRARY       | UPLOAD FILES  | UPLOAD IMAGES |                                |
|               |               |               |                                |
| File upload * |               |               |                                |
|               |               |               | Drag files have to unlead them |
|               |               |               | Drop files here to upload them |
|               |               |               | or<br>Select files             |
|               |               |               | Select files                   |
|               |               | _             |                                |
| SELECT        | MEDIA ITEM(S) |               |                                |

To upload an image to the image library on the website do the following:

- 1. Hover over the **Content** option.
- 2. Hover over the Media option in the dropdown menu.
- 3. Then hover over the **Add media**.
- 4. Click on the **Image** option in the dropdown.

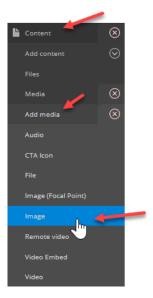

A section will appear to Upload a new image. In this section you will add a **Title**, select **Choose File**, in your files window select **Pictures**, then select the image you want to upload and click **Open**.

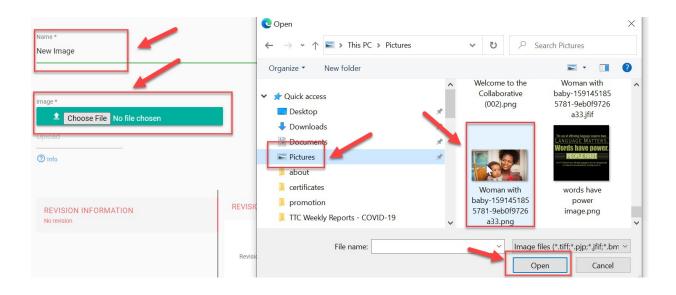

Once you have the image selected, add an **Alternative text**. This should be a description of the image. Once you added the alternative text, click **Save**.

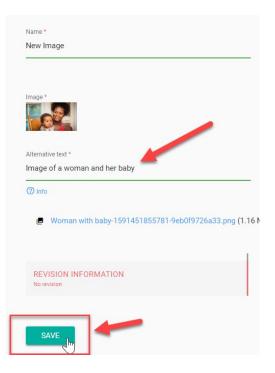

After you have saved the image it is now on the website. Anytime you want to add the image to the content page you can find the image by clicking the Library option on the Select media item(s) window, finding the image, and then clicking Select Media Items to add to your content page.

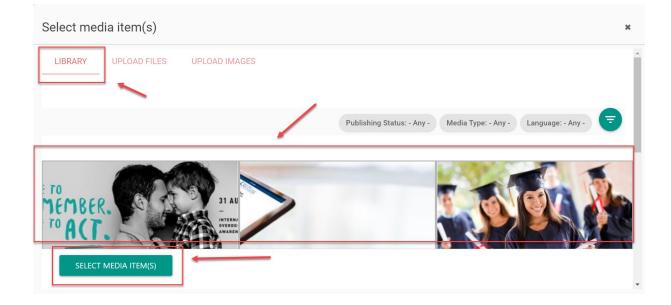

### WYSIWYG Editor

WYSIWYG stands for "what you see is what you get". Most web-based text editors, like those on Google Docs or Office 365, use this type of editor. In addition to the Format and Style options, the WYSIWYG editor bar offers several other options you'll want to get familiar with. This is just a very brief guide to what is possible. Some of the options include:

- Bold, italic, underline, strike through and superscript
- Hyperlink (for embedding links to other web pages in the content)
- Bulleted lists (for unordered item lists, like this one)
- Numbered lists (for ordered lists with numbers to the left
- Block quote (for pull-quotes/text to highlight within the text)
- Media embed (for adding in-line images to the text)
- Table (add a table to the text)
- Paste (pastes with formatting)
- Paste As Plain Text (pastes content and does not transfer formatting)
- Paste From Word (pastes semi-formatted content from Word docs)
- Paragraph formatting (left, center, right, and justified)
- Link (for linking to a Node with the site by name rather than URL)

- Media Entity Embed (allows for uploading images, videos, files and more, including embedded videos)

#### 

There are a lot of options in the HTML/WYSIWYG Editor, so if you need more in-depth help, please visit <u>https://ttcrequest.zendesk.com/</u> for assistance!

You can use the **Paragraph Format** dropdown menu to change the appearance of text:

| B I U S x A - ∞ ∞ ∞ G L := := ?? 5. | AC                                |
|-------------------------------------|-----------------------------------|
|                                     | Paragraph Format                  |
|                                     | Normal                            |
|                                     | Headin                            |
|                                     | holic Heading vithout saying that |

You can use the **Styles** dropdown menu to change the color of the text:

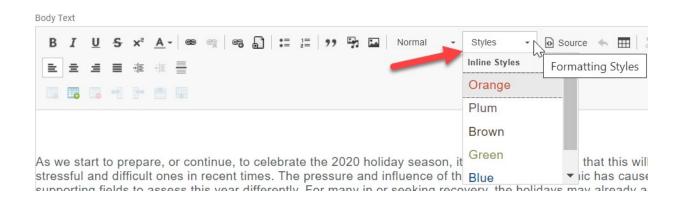

(The colors that appear on the Styles drop down menu will vary based on your Network, and will match your Network's Style Guide color palette.)

# Adding Hyperlinks (URLs) to Content

1. Select a section of the text you want to add a link to. Then click the **Hyperlink** button in the WYSIWYG bar.

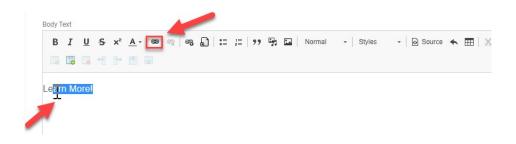

2. Type in the URL in the Link field. **Optional:** You can add a "title" for the hyperlink and use the blue **Advanced** dropdown to select the **Open in new window/tab** 

#### Open in new window/tab Example:

- If the hyperlink is to a TTC website page, product, etc. it's fine to have it open in the existing window, so leave the 'Open in New Window' checkbox blank and hit Save.
- If the hyperlink is to a webpage outside of the TTC Network, like samhsa.gov, you will click the checkmark box, 'Open in New Window' and hit Save.

| Add Link ×                                                          |   |
|---------------------------------------------------------------------|---|
| URL                                                                 |   |
| https://attcnetwork.org/centers/northwestattc/ talking-change-mi-pc | d |
| Title<br>Learn More                                                 |   |
| () Info                                                             |   |
| Advanced 🗸                                                          |   |
|                                                                     |   |
| CSS classes                                                         |   |
| ⑦ Info                                                              |   |
| Open in new window/tab                                              |   |
|                                                                     |   |
| SAVE                                                                |   |

## Source Editor

There are times when you may need to edit the source directly, such as when you want to embed external media. In these cases you will want to use the **Source** button:

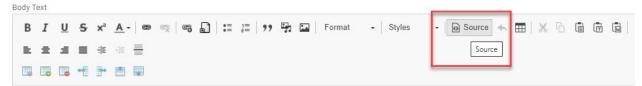

Once you have the Source editor open, locate the area where you want to embed content, then add the source code required.

For instance to embed a video using the embed code from YouTube, it might look something like this:

```
<iframe
width="560"
height="315"
src="https://www.youtube.com/embed/BFxb1ZM3TKs"
frameborder="0"
allow="accelerometer; autoplay; encrypted-media; gyroscope; picture-in-picture"
allowfullscreen>
</iframe>
```

When you click Source again, you should see the video box appear.

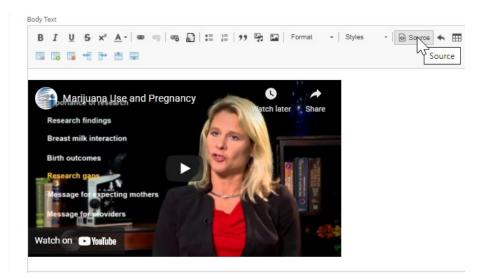

### Components

Components are standard building blocks of the website that can be used throughout the site and may be added to your basic pages. Components include things like Calls to Action (CTAs), bulleted lists, featured pages, and slideshows. (See screen capture below.)

Each of these components can add deep interactivity and richness of content to your Center pages. We will be happy to assist you in using them to best design the user experience that you prefer.

**NOTE**: Specific instructions for using the "ADD STAFF LISTING" Component are included later in this guidance.

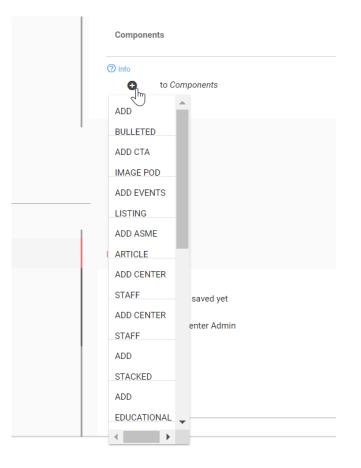

# **Creating New Group Content Types**

Once you're familiar with the content editing process, you can start creating new content. Below the Add New header, you will see a list of "Group node" options, with the Content Type/Node Type listed in parentheses after the words "Group node". Select the Content Type you wish to create. For each content type, there are specific types of information that can be included in the content type. This information goes into fields in the content type.

To begin adding new content in your Group:

- 1. Click on the **My Group** link at the top of the page. You will see a few different options: VIEW, EDIT, ALL RELATED CONTENT, and PAGES.
- 2. Click on the **PAGES** link.
- 3. Now you will see a list of the content related to your Group (your Center) along with the button **Create New Page**.
- Select the Create New Page button. After you select that button you will be taken to a page with the different Content Type page options you can select from. You can learn more about how to create a page from each Content Type below.

| inage 🗙 Shortcuts Unmasquerade<br>Content 💿 Translation My Group                                                                  | Add New                                                                                                    |
|----------------------------------------------------------------------------------------------------|----------------------------------------------------------------------------------------------------|
| ATTC Network Coordinating Office Nodes                                                                                            | Group node (Blocks Page)<br>Adds Blocks Page content to groups both publicly and privately.                       |
| VIEW EDIT ALL RELATED CONTENT PAGES TRANSLATE                                                                                     | Group node (Products and Resources)<br>Adds Products and Resources content to groups both publicly and privately. |
| + CREATE NEW PAGE                                                                                                    | Group node (Center Homepage)<br>Adds Center Homepage content to groups both publicly and privately.               |
|                                                                                                    | Group node (Event)<br>Adds Event content to groups both publicly and privately.                                   |
| Title                                                                                                    | Group node (News)<br>Adds News content to groups both publicly and privately.                                     |
| ATTC Messenger Article Archives                                                                                                   | Group node (Basic page)<br>Adds Basic page content to groups both publicly and privately.                         |
| CLAS Matters! Helping People Achieve Their Full Health Potential - Training of Trainers<br>ttcnetwork.org/group/20/content/create | Group node (Person)<br>Adds Person content to groups both publicly and privately.                                 |

### Content Type: News

For the **News** content type, you will see the following tabs when creating content:

| BASIC INFO             |
|------------------------|
| ADDITIONAL INFORMATION |
| SAMHSA REPORTING       |
| PROMOTION OPTIONS      |

Basic Info Tab - On this tab you add the news article title and body (page content).

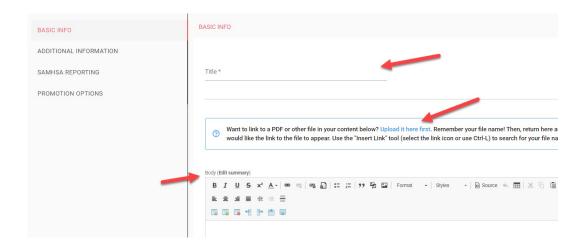

**Additional Information Tab** - On this tab you add the header image for your news article. Note that an image is required for a "News" content type.

**Note:** For tips on selecting and sizing images check out the <u>TTC Website</u> Administrator Tip Sheet #1: Selecting and Adding Header Images

#### Adding the Image

For detailed instructions on adding images, please refer to the **Adding an Image to the Media Section on the Website** shown above. First, click the **Header Image** button to add an image to the article. This is the image that will act as a link to the article when articles are listed on other pages in a News section.

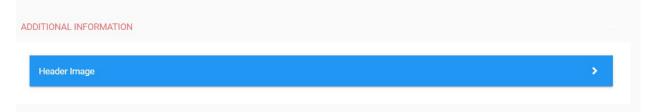

When you click the Header Image button, a drop down appears with a link to select the media items you wish to use as the header image:

| Header Image                                                                                                    | ~ |
|----------------------------------------------------------------------------------------------------|---|
| The News header image. Note: Image will be displayed at 595px x 350px.           SELECT MEDIA ITEM(S)           You can select one media item. |   |

Click the **Select Media Items** button to see the media selection and upload options. (*Please see Media Selection and Upload Options above for details on selecting, uploading and saving media for use in content.*)

**SAMHSA Reporting Tab** - Use this to tag content for SAMHSA reporting if the content is related to any of the listed reporting topics. You may also select the checkbox(es) to indicate if this item is related to topics of interest. These topics are identified by SAMHSA and may change over time.

| BASIC INFO             | SAMHSA REPORTING                        |
|------------------------|-----------------------------------------|
| ADDITIONAL INFORMATION | Information regarding SAMHSA reporting. |
| SAMHSA REPORTING       | SAMHSA Bi-Monthly Update                |
| PROMOTION OPTIONS      | SAMHSA BI-MONTHLY REPORT RELATION       |
|                        | COVID-19                                |
|                        | Rural Communities                       |
|                        | Intensive TA Efforts                    |
|                        | Opioid Epidemic                         |
|                        | Stimulants                              |
|                        | Tribal Communities                      |

# Content Type: Event

For the **Event** content type, you will see the following tabs for creating page content:

EVENT INFOREGISTRATION INFOGPRA & PARTICIPANT INFOSAMHSA REPORTINGSEARCHABILITY

#### On the Event Info tab, do the following:

- 1. To display the event on the calendar select Display on Calendar
- If it is an event does not have an end date, select Ongoing Event
   \*An Ongoing Event is an event that continues throughout the year. When you select
   the Ongoing Events box it will allow the event to roll-up on an Ongoing Events page
   that is separate from the Events Calendar page
- 3. Add the Title of the event
- 4. Click the Image button to add a Header Image (Optional)
- 5. Add Event Start Date and Event Start Time followed with the Event End Date and Event End Time
- 6. You can choose to Display end date and time. This should be selected if it is not an ongoing event
- 7. Select the Time Zone in which the event will take place
- 8. Event Description Enter the event description (Refer to earlier section on using the WYSIWYG)
- 9. Event Location Venue Name & Address If the event is in-person you can add the location and address information here. If the event is virtual leave as 'None'
- 10. Event Type and technical assistance. Use the drop down to select the option that best describes the event type and technical assistance. \*If you do not know what type of technical assistance best describes your event, select Other
- **11.** If there are any documents associated with your event you can upload them to post with the event

| EVENT INFO                 |   |   |   |
|----------------------------|---|---|---|
| Basic event information.   | 1 |   |   |
| Display on Event Calendar? |   |   |   |
| Title *                    | 3 | 4 |   |
| Image                      |   |   | > |
| EVENT DATE *               |   |   |   |
| Start date *               |   |   |   |
| 08/25/2021                 | 5 |   |   |
| End date (optional)        |   |   |   |
| 08/26/2021 🖃 05:01:30 PM 🕑 |   |   |   |

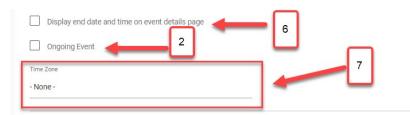

Want to link to a PDF or other file in your content below? Upload it here first. Remember your file name! Then, return here and highlight text where you would like the link to the file to appear. Use the "Insert Link" tool (select the link icon or use Ctrl-L) to search for your file name and complete link.

| BI         | U | s , | с <sup>а</sup> _А | - @ | eg | - | := | 2= 9 | , 5 | Format | -   St | /les | - | Source | .e + | <br>× | 6 | i | E : | = : | <br>÷ | = |  |       | 8           |
|------------|---|-----|-------------------|-----|----|---|----|------|-----|--------|--------|------|---|--------|------|-------|---|---|-----|-----|-------|---|--|-------|-------------|
|            |   | •   | •                 |     |    |   |    |      |     |        |        |      |   |        |      |       |   |   |     |     |       |   |  |       |             |
| ext format |   |     |                   |     |    |   |    |      |     |        |        |      |   |        |      |       |   |   |     |     |       |   |  | About | t text form |

| Event Location Venue Name & Address                                                |                      | <b>~</b>  |
|------------------------------------------------------------------------------------|----------------------|-----------|
| If no address is required (e.g., Webinars), please leave the country               | field set as "none." |           |
| Country - None -                                                                   | 9                    |           |
| Event Type<br>- None -<br>                                                         | 10                   |           |
| What type of technical assistance best describes this event?<br>- Select a value - |                      |           |
|                                                                                    |                      |           |
| File Attachments                                                                   |                      | ¥ .       |
| Is this file 508 compliant?                                                        | 11                   |           |
| File Attachment                                                                    |                      | <u>کې</u> |

#### Event Info tab continued:

Under the Registration Info tab, you will be prompted to enter:

- 1. A Registration Deadline (*if no deadline, set as event start date*)
- 2. *EITHER* a link to register or a contact email.

| EVENT INFO              | REGISTRATION INFO                                                                    |                         |          |                                           |
|-------------------------|--------------------------------------------------------------------------------------|-------------------------|----------|-------------------------------------------|
| REGISTRATION INFO       | Info related to registering                                                          | g for this event.       |          |                                           |
| GPRA & PARTICIPANT INFO | Registration Deadline                                                                |                         | Required |                                           |
| SAMHSA REPORTING        |                                                                                      |                         |          |                                           |
| SEARCHABILITY           |                                                                                      |                         |          |                                           |
|                         | Format 🛄                                                                             |                         |          |                                           |
|                         | Please fill out a way to re<br>Only a Registration URL<br>Once you start filling out | or Contact Email is red |          | er be required.                           |
|                         | Registration URL *                                                                   |                         |          | 0                                         |
|                         | ⑦ Info                                                                               |                         |          | Required to provide<br>EITHER URL or Emai |
|                         | Contact Email *                                                                      |                         |          |                                           |
|                         | <li>Info</li>                                                                        |                         |          |                                           |

On the **GPRA & Participant Info tab**, if the event was GPRA'd, enter the event code. For all events, add the **Number of Participants** for the event. For all past events this information is reported via Lnitek and the 'Event Participant' information can be on the TTC Hub under the Evaluation and Reporting section:

- ATTC: https://ttchub.org/regcenters/webadmin/reporting/ParticipantCountsMissing.aspx
- PTTC: https://ttchub.org/regcenters/webadmin/reporting/ParticipantCountsMissing.aspx
- MHTTC: https://ttchub.org/regcenters/webadmin/reporting/ParticipantCountsMissing.aspx

| EVENT INFO              | GPRA & PARTICIPANT INFO                        |
|-------------------------|------------------------------------------------|
| REGISTRATION INFO       | Fill these fields out after the event is over. |
| GPRA & PARTICIPANT INFO | GPRA GPRA                                      |
| SAMHSA REPORTING        |                                                |
| SEARCHABILITY           | Event Code                                     |
|                         | Number of Participants? 🗘                      |

If your event is related to any of the topics listed on **SAMHSA Reporting tab**, click the checkbox so that the event will appear in reports for SAMHSA.

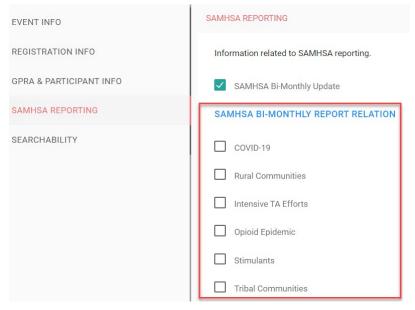

If your event is a collaboration between your TTC and another TTC, make sure to check the box of your TTC and the TTC you are collaborating with on the **Searchability tab**. **\*Reminder:** If you are not collaborating with another TTC you **do not** need to check any of the boxes.

| EVENT INFO              | SEARCHABILITY              |
|-------------------------|----------------------------|
| REGISTRATION INFO       | Collaborating TTC          |
| GPRA & PARTICIPANT INFO |                            |
| SAMHSA REPORTING        | COLLABORATING TTC          |
| SEARCHABILITY           | Central East ATTC          |
|                         | Great Lakes ATTC           |
|                         | Mid-America ATTC           |
|                         | Mountain Plains ATTC       |
|                         | New England ATTC           |
|                         | Northeast & Caribbean ATTC |

#### **Content Type: Products & Resources**

For the **Products & Resources** content type, you will have the following tabs when creating content:

BASIC INFO ATTACHMENTS SEARCHABILITY SAMHSA REPORTING

Under the **Basic Info** tab, you will be prompted to include the following:

- 1. Title The primary title of the Product (this will show on the page and in the listings)
- 2. Image What image should be displayed on this page? (Optional)
- 3. Description A WYSIWYG field where you can input formatted text to show on the page. Refer to earlier section on using the WYSIWYG
- 4. Product Language Use this to select a language if the product is in a language that is not English
- Type / Format of Product Here you can select one type of format the product is
   such as Toolkit, Print Media, Video, Website, eNewsletter/Blog, etc.

| BASIC INFO       | BASIC INFO                                                                                                    |
|------------------|----------------------------------------------------------------------------------------------------|
| ATTACHMENTS      | Basic product Information.                                                                                                    |
| SEARCHABILITY    |                                                                                                    |
| SAMHSA REPORTING | Title * 2                                                                                                    |
|                  | Image                                                                                                    |
|                  |                                                                                                    |
|                  | Want to link to a PDF or other file in your content below? Upload It here first. Remember your file name! Then, return here and highlight text where you would like the link to the file to appear. Use the<br>"Insert Link" tool (select the link icon or use Ctrl-L) to search for your file name and complete link. |
|                  | Description *                                                                                                    |
|                  | B I U 5 x <sup>*</sup> A -   ● = = = = = = = = = = = = = = = = = =                                                                                                    |
|                  |                                                                                                    |
|                  |                                                                                                    |

**Target Audience** - What is the target audience for this product? Select ALL that apply - *such as Medical Professional, Recovery Specialist, Student, Administrator, etc.* 

| Product Language *                                           |
|--------------------------------------------------------------|
| English                                                      |
| 5                                                            |
| Type / Format of Product                                     |
|                                                              |
| TYPE / FORMAT OF PRODUCT*                                    |
| O Toolkit                                                    |
| O Print Media (Brochure, Monograph, Report, Poster)          |
| O Multimedia (Video, Webinar Recording, Podcast)             |
| O Website                                                    |
| O Curriculum Package                                         |
| O eNewsletter or Blog                                        |
| O Interactive Resource                                       |
| O Mobile App                                                 |
| O Presentation Slides                                        |
| O Other                                                      |
| © Info 6                                                     |
| Target Audience                                              |
|                                                              |
| TARGET AUDIENCE *                                            |
| Medical Professional (Physician, Nurse, Physician Assistant) |
| Recovery Specialist                                          |
| Student                                                      |
| Administrator                                                |
| District Contract Professional                               |

| 7. <b>Publication Date</b> - The date on which this Product/Resource was published,       | Publication Date |   |
|-------------------------------------------------------------------------------------------|------------------|---|
| This will default to the date added to the website, but you have the option to change it. | 07/01/2021       | Ē |

Under the **Attachments** tab, you will be prompted to indicate how visitors can access the product. You have two options to select a value from: Link or Direct Download.

| BASIC INFO       | ATTACHMENTS                             |
|------------------|-----------------------------------------|
| ATTACHMENTS      | Any attachments: images, PDFs, etc etc. |
| SEARCHABILITY    | How can visitors access this product?   |
| SAMHSA REPORTING | - Select a value -                      |
|                  | Link                                    |
|                  | Direct Download                         |
|                  |                                         |

**Link** - If the product is available on a website with a properly formatted URL (https://), select link, add copy and paste the URL, and add the Link text (URL title).

| BASIC INFO       | ATTACHMENTS                             |
|------------------|-----------------------------------------|
| ATTACHMENTS      | Any attachments: images, PDFs, etc etc. |
| SEARCHABILITY    | How can visitors access this product?   |
| SAMHSA REPORTING | Link ⑦ Info LINK                        |
|                  | URL O                                   |
|                  | Link text                               |
|                  | 1 Info                                  |

**Direct Download** - If the product is a PDF, PPT, etc. you will be required to upload a file. You can upload multiple files as attachments.

| BASIC INFO                        | ATTACHMENTS                                                                                                    |
|-----------------------------------|----------------------------------------------------------------------------------------------------|
| ATTACHMENTS                       | Any attachments: images, PDFs, etc etc.                                                                                    |
| SEARCHABILITY<br>SAMHSA REPORTING | How can visitors access this product? Direct Download  Info  Is this file 508 compliant?                                   |
|                                   | File Attachments If there are any files that need to be included with this product, place/upload them here. Select file(s) |

**Note:** You will be asked to indicate if the file you are uploading meets 508 Guidelines. While this is not required for you to upload a file, we ask that you check the box if the file you are uploading is 508 compliant.

Use the **Searchability** tab if you **Collaborated** with any other ATTCs or PTTCs or MHTTCs on the development of the Product or Resource.

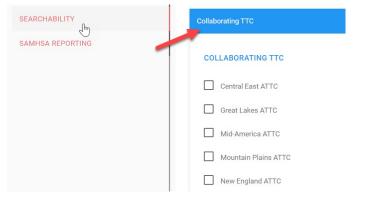

Use the **Keywords** tab to add **up to five (5) Keywords**. These keywords are used by visitors to filter and search for Products and Resources of interest.

| к | eywords                             |
|---|-------------------------------------|
|   | KEYWORDS                            |
|   | Adolescents/Youth                   |
|   | African Americans                   |
|   | Alcohol Misuse/Use                  |
|   | ASAM (patient placement/assessment) |
|   | Asian Americans & Pacific Islanders |
|   |                                     |

If your event is related to any of the topics listed under the **SAMHSA Reporting tab**, click the checkbox on all that apply so that the event will appear in reports for SAMHSA.

| SAMHSA BI-MONTHLY REPORT RELATION |
|-----------------------------------|
| COVID-19                          |
| Rural Communities                 |
| Intensive TA Efforts              |
| Opioid Epidemic                   |
| Stimulants                        |
| Tribal Communities                |

# Content Type: Basic Page

For the **Basic Page** content type, you will have only one tab when entering the following content:

- 1. Add a page **title**. You can choose to hide the title if you do not want it to show on the page.
- 2. You have the option to add an **image**. You can refer to the **Media Selection and Upload** section above.
- 3. If you want to **link to a PDF or other file in your content** you will have to upload the file to the media/file library and then insert the link to that file where you would like the link to the file to appear in the content.

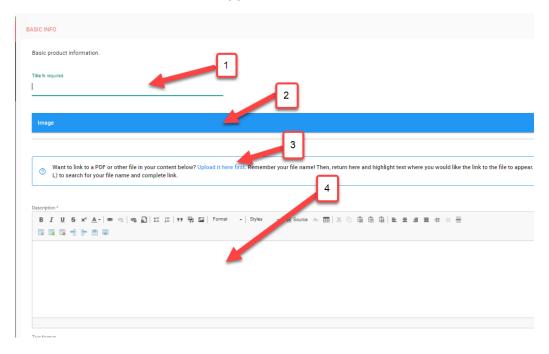

- 4. Next, you will have the previously mentioned **WYSIWYG Editor**, where you can add the HTML content to the page. Step-by-step instructions for using the **WYSIWYG Editor** are included above in the **WYSIWYG Editor** Section.
- 5. Once you have finished editing the Basic Page click **Save**.

# Content Type: Center Homepage

Each Center has one "Center Homepage" content type, which serves as the main landing page for your Center's section on your TTC's website.

<u>You will never need to create a new instance of this page</u>. Most of the information on your "Center Homepage" will remain the same. However, in this section, we will walk you through each of the tabs within the Center Homepage content type.

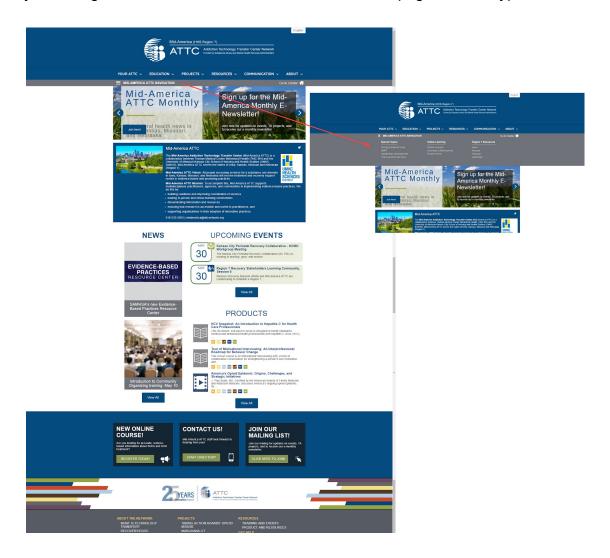

For the **CENTER HOMEPAGE** content type, you will have the following tabs when managing content.

| BASIC INFO        |
|-------------------|
| PAGE CONTENT      |
| MENU LINKS        |
| ADVANCED SETTINGS |
|                   |

Under the **Basic Info** tab is where basic information about your Center is managed.

| BASIC INFO                      | BASICINFO                                    |
|---------------------------------|----------------------------------------------|
| PAGE CONTENT                    | Basic information about the regional center. |
| MENU LINKS<br>ADVANCED SETTINGS | Title * Great Lakes ATTC                     |
|                                 | Region<br>HHS Region 5<br>() Info            |
|                                 | Logo >                                       |
|                                 | Background Image >                           |
|                                 | Social Media Links >                         |
|                                 | Phone Number                                 |
|                                 | Email<br>greatlakes@attcnetwork.org          |
|                                 | Center Category<br>US-Based ATTCs            |
|                                 |                                              |

\*\*You will may never have to update this section again. You will spending most of your time editing the **Page Content** and **Menu Links** tabs.

## Page Content

The first item you will encounter under the **Page Content** tab is a familiar **WYSIWYG** editor. This is where you will add basic information about your Center - which will display on either the navy, orange, or green box on your Center's Homepage, depending on your Network.

Due to space formatting, we recommend that you keep the content in this section short and to the point. Note that your Center tile image, social media icons, email and phone number will automatically appear.

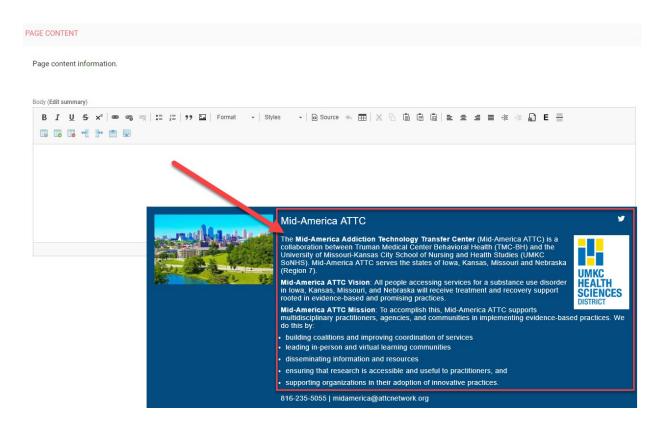

Below the WYSIWYG editor, you will find two tabs - one that says Slider and one that says Call to Action

Below the WYSIWYG editor, you will find two tabs - one that says Slider and one that says Call to Action

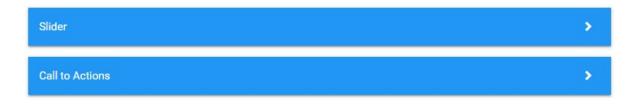

These two tabs allow you to add and manage sliders and call to action pods on your Center's homepage.

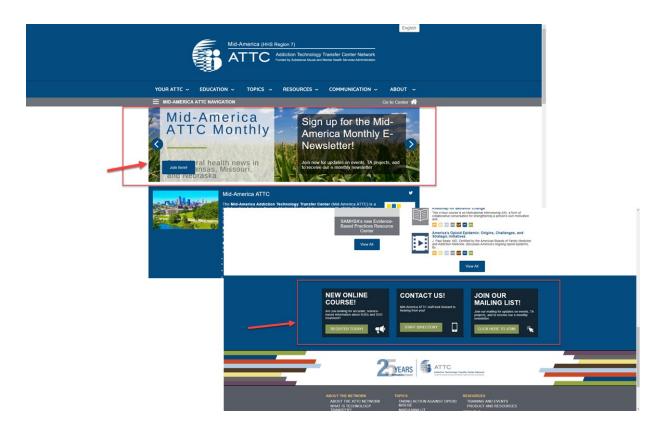

## Adding a Slider

To add a "Slider" and slides to your Center's homepage, Select to open the **Slider** tab, and Select "**Add Part**"

|                  | Part - Slide |  |
|------------------|--------------|--|
| =                | Slide Info   |  |
| 1 Infa           |              |  |
| ADD PART - SLIDE |              |  |

Next, under Part - Slide, select "Slide Info" to expand.

| Part - Slide |  |  |
|--------------|--|--|
| Slide Info   |  |  |

You will see an option **Background Image** to add an image to use as your background slider. \*\*The **Center Homepage slider images resize to 1440px x 400px**, so make sure your image is large enough to fit otherwise it will appear pixelated.

Next, you will add a **Title** and **Subtitle** (*Optional*), which will appear as white text on the dark grey square overlay on the image.

You will also add a **URL** and **Link text** for each slider (*REQUIRED*).

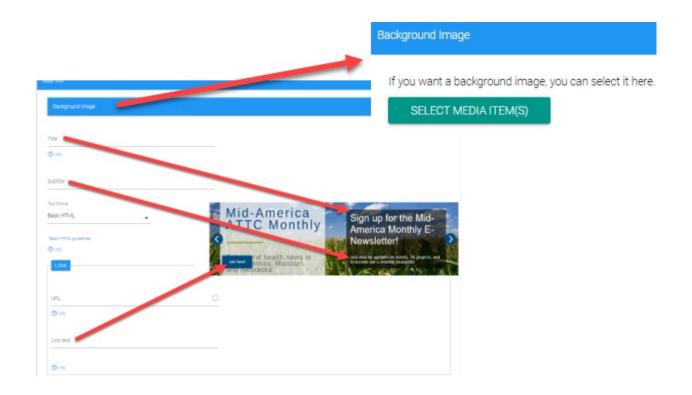

**TIP:** To change the order in which your Slides appear on your Center's Slider, select the **=** symbol to the left of the individual Slide and drag to reorder. The Slide on top will appear first in your Slider.

|          |              | 310W KOW WEIGHTS |
|----------|--------------|------------------|
| Slides * |              |                  |
| =        | Part - Slide | REMOVE           |
|          | Slide Info   | ÷                |
| <b>_</b> | Part - Slide | REMOVE           |
| •        | Slide Info   | \$               |
| =        | Part - Slide | REMOVE           |
|          | Silde Info   | >                |
|          |              |                  |

## Adding a Call to Action (CTA) Pod

To add a "Call to Action" pod to your Center's Homepage, start by selecting the "Call to Actions" tab to expand, and then select the **"ADD CALL TO ACTION"** button.

| Slider                                                                                                    | > |
|----------------------------------------------------------------------------------------------------|---|
| Call to Actions                                                                                                  | ~ |
| Call to Actions<br>No CTA added yet.<br>You can add up to 3 coparate call to actions here.<br>ADD CALL TO ACTION |   |

Select the "CTA Info" tab to add:

- 1. Title
- 2. Icon
- 3. Brief Description (using WYSIWYG)
- 4. URL
- 5. Link text

|   |          | REMOVE |
|---|----------|--------|
| - | CTA Info |        |
|   |          |        |

See image below for "CTA Info" content relations:

| - c | Call to Action Follow us on Social Medial. @ Symbol, Follow the Great Lakes ATTC on Facebook, Twitter, Blogger, and YouTubel                                                                                                    | inbsp., Follow us                             |
|-----|----------------------------------------------------------------------------------------------------|-----------------------------------------------|
| c   | Call to Action                                                                                                    |                                               |
|     | CTA info                                                                                                    |                                               |
|     |                                                                                                    |                                               |
|     | Trite '<br>Get Connected!                                                                                                    |                                               |
|     |                                                                                                    |                                               |
|     | Image                                                                                                    |                                               |
|     | The image for this call to action.                                                                                                    |                                               |
|     | You can select up to 1 media items (0 left).                                                                                                    |                                               |
|     | fingenclick CTA REMOVE                                                                                                    |                                               |
|     |                                                                                                    |                                               |
|     |                                                                                                    |                                               |
|     | Want to link to a PDF or other file in your content below? Upload it here first. Remember your file name! The name mum here and<br>Use the "Insert Link" tool (select the link icon or use Ctrl-1) to search for your file name and complete link.                                                                                                    |                                               |
|     |                                                                                                    |                                               |
|     | Tet 1 Join                                                                                                    | our meiling list and subsc<br>hly newsicitied |
| -   | B I U S x <sup>*</sup> A -   ∞ ∞   ∞ B   11   11   19 1 12   19 1 12   19 1 12   19 1 12   19 1 12   19 1 12   19 1 12   19 1 12   19 1 12   19 1 12   19 1 12   19 1 12   19 1 12   19 1 12   19 1 12   19 1 12   19 1 12   19 1 12   19 1 12   19 1 12   19 1 12   19 1 12   19 1 12   19 1 12   19 1 12   19 1 12   19 1 12   19 1 12   19 1 12   19 1 12   19 1 12   19 1 12   19 1 12   19 1 12   19 1 12   19 1 12   19 1 12   19 1 12   19 1 12   19 1 12   19 1 12   19 1 12   19 1 12   19 1 12   19 1 12   19 1 12   19 1 12   19 1 12   19 1 12   19 1 12   19 1 12   19 1 12   19 1 12   19 1 12   19 1 12   19 1 12   19 1 12   19 1 12   19 1 12   19 1 12   19 1 12   19 1 12   19 1 12   19 1 12   19 1 12   19 1 12   19 1 12   19 1 12   19 1 12   19 1 12   19 1 12   19 1 12   19 1 12   19 1 12   19 1 12   19 1 12   19 1 12   19 1 12   19 1 12   19 1 12   19 1 12   19 1 12   19 1 12   19 1 12   19 1 12   19 1 12   19 1 12   19 1 12   19 1 12   19 1 12   19 1 12   19 1 12   19 1 12   19 1 12   19 1 12   19 1 12   19 1 12   19 1 12   19 1 12   19 1 12   19 1 12   19 1 12   19 1 12   19 1 12   19 1 12   19 1 12   19 1 12   19 1 12   19 1 12   19 1 12   19 1 12   19 1 12   19 1 12   19 1 12   19 1 12   19 1 12   19 1 12   19 1 12   19 1 12   19 1 12   19 1 12   10 1 12   10 1 12   10 1 12   10 1 12   10 1 12   10 1 12   10 1 12   10 1 12   10 1 12   10 1 12   10 1 12   10 1 12   10 1 12   10 1 12   10 1 12   10 1 12   10 1 12   10 1 12   10 1 12   10 1 12   10 1 12   10 1 12   10 1 12   10 1 12   10 1 12   10 1 12   10 1 12   10 1 12   10 1 12   10 1 12   10 1 12   10 1 12   10 1 12   10 1 12   10 1 12   10 1 12   10 1 12   10 1 12   10 1 12   10 1 12   10 1 12   10 1 12   10 1 12   10 1 12   10 1 12   10 1 12   10 1 12   10 1 12   10 1 12   10 1 12   10 1 12   10 1 12   10 1 12   10 1 12   10 1 12   10 1 12   10 1 12   10 1 12   10 1 12   10 1 12   10 1 12   10 1 12   10 1 12   10 1 12   10 1 12   10 1 12   10 1 12   10 1 12   10 1 12   10 1 12   10 1 12   10 1 12   10 1 12   10 1 12   10 1 12   10 1 12   10 1 12   10 1 12   10 1 12   10 1 | ny newski zaj                                 |
|     | Join our mailing list and subscribe to our monthly newsletter!                                                                                                    |                                               |
|     |                                                                                                    | SIGN UP                                       |
|     |                                                                                                    |                                               |
|     |                                                                                                    |                                               |
|     | Conser Emilad to 1/0 observance ramainion: 70                                                                                                    |                                               |
|     | (2) mto                                                                                                    |                                               |
|     |                                                                                                    |                                               |
|     | UR.*                                                                                                    |                                               |
|     | https://www3.thedatabank.com/dpg/423/personal2.asp?formid=GLATT@3                                                                                                    |                                               |
|     | © Info                                                                                                    |                                               |
|     | Linksen*<br>Sign up                                                                                                    |                                               |
|     |                                                                                                    |                                               |
|     | @ into                                                                                                    |                                               |

**Tip:** When selecting your CTA icons, **use only the pre-formatted white images with transparent background provided in the library**. While the image preview will not work (since all the images are white on transparent backgrounds) we named each of them so you will get an idea of what they are... such as "@ Symbol", "arrow-click", "bull horn CTA", "calendar CTA", "bullseye CTA", etc.

| Select icon(s)        |               | ×            |
|-----------------------|---------------|--------------|
|                       |               | <b>^</b>     |
|                       | $\checkmark$  |              |
|                       |               |              |
| CTA Mail              | @ Symbol      | arrow-click  |
|                       |               |              |
|                       |               |              |
| i henneneten ja hille |               |              |
| bull-horn CTA         | builiseye CTA | calendar CTA |
|                       |               |              |
| SELECT ICON(S)        |               |              |

You will know which icon you selected by the green  $\checkmark$ .

Note: You can have up to 3 Call to Actions visible at a time.

## Editing Your Center's Navigation Menu

Under the Menu Links tab, you will build and add to your Center's navigation.

You may include **up to three (3) Sections** with **up to four (4) links under each section -** so 12 total linkages in your Center's navigation menu.

| YOUR ATTC ~ EDUCATION ~                                    | TOPICS - RESOURCES -                               |                                     |
|------------------------------------------------------------|----------------------------------------------------|-------------------------------------|
| GREAT LAKES ATTC NAVIGATION (Se                            | lect to expand / collapse menu)                    | Go to Center                        |
| Special Topics                                             | Resources                                          | About Us                            |
| Medication-Assisted Treatment                              | Vaping Resources                                   | Staff Directory                     |
| Culturally Competent Service Delivery                      | Podcast Series                                     | The Great Lakes Current: Monthly E- |
| NIATx Change Leader Academy                                | SAMHSA Evidence-Based Practices<br>Resource Center | newsletter                          |
| Screening, Brief Intervention, and Referre<br>to Treatment | State Opioid Profiles                              |                                     |
|                                                            | Counselor's Corner Blog Series                     |                                     |

To add or edit your Center's Menu Links, select the **Add Regional Center Link Section** button.

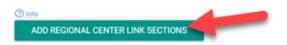

In the expanded tab, select Component Info

| _ | Regional Center Link Sections |  |
|---|-------------------------------|--|
|   | Component Info                |  |

Add the **Section Heading** for your first section, and select the **Menu Links tab** to **add up to four (8) links** for that section.

For each link, include the properly formatted URL (https://) or begin typing the page name to locate page to link. In addition, add the text you want to appear for each link.

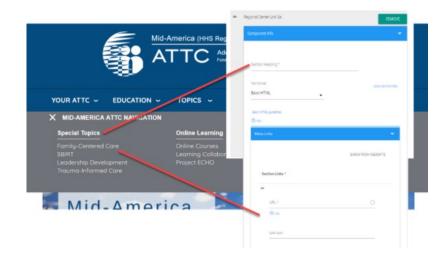

The final tab on the Center Homepage content type is the **Advanced Settings tab**. Here, you will indicate if the default language for your Center's Homepage is something OTHER THAN English.

**NOTE:** You do not need to access or make changes within this tab UNLESS you have translated your Center Homepage Content AND you want it to default to displaying that language on the page when viewed.

| BASIC INFO        | ADVANCED SETTINGS                |
|-------------------|----------------------------------|
| PAGE CONTENT      | Advanced settings for this page. |
| MENU LINKS        |                                  |
| ADVANCED SETTINGS | Language<br>English              |
|                   | Authored by<br>Eric Barr (24)    |

# Content Type: Blocks Page

### Adding a New Blocks Page

**Blocks** are boxes of content rendered into an area, or region, of a web page (such as "User Login" or "Who's online") that can be displayed in **regions** (such as footer or sidebar) on your page. Go to My Group> Pages>+Create a New Page. Under **Add New**, select **Group Node (Blocks Page)**.

Note: Check out the April 2020 Booster Recording for a virtual Blocks Page Demo.

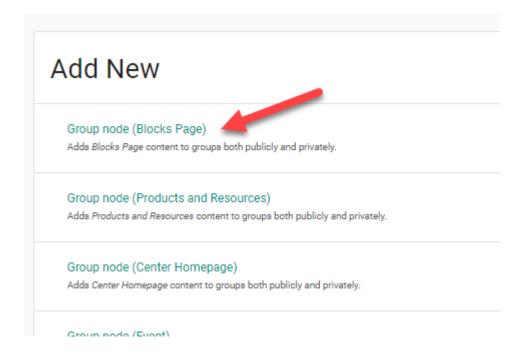

#### You will first see a page to add the following:

- 1. **Title -** Add the content for the page title.
- 2. **Authoring Information -** Include who the Block Page was Authored by, and the date it was Authored On.

| •                                       | 1          |  |
|-----------------------------------------|------------|--|
| Last saved: Not saved yet               |            |  |
| Author: Maureen Fitzgerald              |            |  |
| rvision log message                     |            |  |
| ) Info                                  |            |  |
| uthoring information                    | 2          |  |
| Authored by<br>Maureen Fitzgeraid (199) | 0          |  |
| 1 Info                                  |            |  |
| Authored on                             |            |  |
| 08/25/2021 📰 06:59:19 PM                | ( <u>)</u> |  |

Once you are done click Save at the bottom left of the page. Your blocks page will be created and will be taken to a page where you can click the **Edit Page** option to start editing your blocks page.

|                                                                                                    | YOUR ATTC 🐱 | EDUCATION ~ |
|----------------------------------------------------------------------------------------------------|-------------|-------------|
| <ul> <li>Blocks Page New Blocks Page has been created.</li> <li>You may add another Blocks Page.</li> </ul> |             |             |
| View Edit Page Remove                                                                                       |             |             |

On the next page, click **Layout**.

| Edit Block                    | s Page New E            | Blocks Page   |  |
|-------------------------------|-------------------------|---------------|--|
| VIEW EDIT                     | DELETE LAYO             | OUT REVISIONS |  |
|                               |                         | > Edit        |  |
| Title *<br>New Blocks Page    |                         |               |  |
| Not publish                   | ed<br>7/02/2021 - 14:09 |               |  |
| Author: ATTC     Create new 1 |                         |               |  |
|                               |                         |               |  |

After clicking **Layout** you will be able to edit your Blocks page layout. In the layout editing you will see **+Add Section** and **+Add Block**.

|                                                                                                    | YOUR ATTC 🐱 | EDUCATION ~ | TOPICS ~ | RESOURCES ~ | COMMUNICATION ~ | ABOUT ~ |
|----------------------------------------------------------------------------------------------------|-------------|-------------|----------|-------------|-----------------|---------|
| View Edit Delete Layout Revisions                                                                                                    |             |             |          |             |                 |         |
| The Invest-based sold allows you's configure the layout of the main content reas.     To manage other areas of the adjust the block administration page.     Forms and links inside the content of the layout builder tool have been disabled.     See tayout |             |             |          |             |                 |         |
| Revision information Create new revision                                                                                                    |             |             |          |             |                 |         |
| $\varphi$ . You are editing the layout for this Blocks Page content item.                                                                                                    |             |             |          |             |                 |         |
|                                                                                                    |             |             | + Ado    | I section   |                 | -       |
| © Configure Section 1                                                                                                    |             |             |          |             |                 |         |
| + Add block                                                                                                    |             |             |          |             |                 |         |
|                                                                                                    | + Add bloo  | ck          |          |             | -               |         |
| + Add Background                                                                                                    |             |             |          |             |                 |         |

Adding a Section - You can use this to change how the layout appears. Example: Adding multiple columns for content on your page.

|               | One Center Region       |
|---------------|-------------------------|
| + Add section | Two Center Regions      |
|               | Two Overlapping Regions |

**Adding a Block** - Select Add Block, then click the green Create custom block box. You will have three options to choose from:

- Filtered Events Use this to create a filtered content rollup menu for events.
- Filtered Products and Resources Use this to create a filtered content rollup menu for products and resources.
- WYSIWYG Use this add content. See above in the WYSIWYG Editor section for detailed instructions.

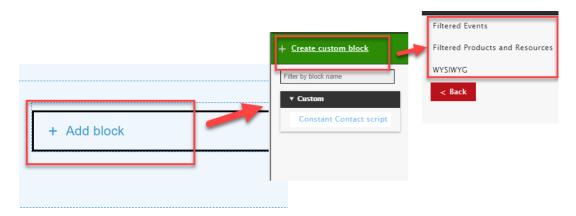

#### Using the Event filtering options:

- 1. Add a **Title** (this title will only be viewed internally).
- 2. Choose a specific **Center ID** for the filtered event view or choose for it to show all the centers.
- 3. Choose a specific **Event Type** to filter in the view or choose to show all the event types.
- 4. If you want to view events with **SAMHSA Reporting Relation** tags then you can select a specific topic or view all the topics.
- 5. You can check the box to only show **Upcoming events**, or un-check it to show past and upcoming events.
- 6. Use the **Number of Items to Display** to select how many events you would like to show up at a time on your filtered events view.
- 7. Once you are finished, click the green Add Block option.

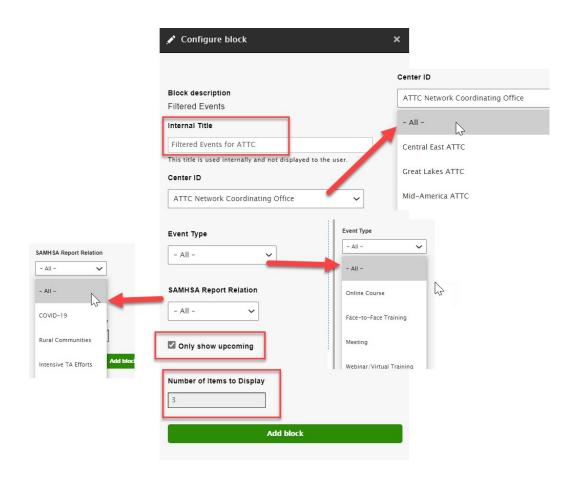

#### Using the Product filtering options:

- 1. Add a **Title** (this title will only be viewed internally).
- 2. Choose a specific **Center ID** for the filtered product and resources view or choose for it to show all the centers.
- 3. Choose a specific **Product type** to filter in the view or choose to show all the event types.
- 4. If you want to view events with **SAMHSA Reporting Relation** tags then you can select a specific topic or view all the topics.
- 5. You can check the box to only show **Upcoming events**, or un-check it to show past and upcoming events.
- 6. Use the **Number of Items to Display** to select how many events you would like to show up at a time on your filtered events view.

| Product Type                                      |                                                      |                               |
|---------------------------------------------------|------------------------------------------------------|-------------------------------|
| - 011-                                            | -                                                    |                               |
| - All -                                           |                                                      |                               |
| Toolkit                                           | Block description<br>Filtered Products and Resources | - All -                       |
| Print Media (Brochure, Monograph, Report, Poster) | Internal Title                                       | - All -                       |
| Multimedia (Video, Webinar Recording, Podcast)    | This title is used internally and not displayed t    | to the user Central East ATTC |
| Vebsite                                           | Center ID                                            | Great Lakes ATTC              |
| Curriculum Package                                | - All -                                              | Mid-America ATTC              |
| eNewsletter or Blog                               | Product Type                                         | Mountain Plains ATTC          |
|                                                   | - All -                                              | V New England ATTC            |
| uct Keywords                                      |                                                      |                               |
| II -                                              | Product Keywords                                     | Northeast & Caribbean ATTC    |
| l                                                 | - All -                                              | Northwest ATTC                |
| escents/Youth                                     | SAMH SA Report Relation                              | Pacific Southwest ATTC        |
| an Americans                                      | - All -                                              |                               |
| hol Misuse/Use                                    |                                                      | SAMH SA Report Relation       |
| M (patient placement/assessment)                  | Number of Items to Display                           | - All -                       |
| n Americans & Pacific Islanders                   | 10                                                   | - All -                       |
| e Drinking                                        | Add block                                            | COVID-19                      |
| gy/Neurobiology of Addiction                      |                                                      | Recovery Month 2021           |
| cal Supervision                                   |                                                      | Rural Communities             |
|                                                   |                                                      | Intensive TA Efforts          |
|                                                   |                                                      | Opioid Epidemic               |

## Edit an existing Blocks Page

After finding the **Blocks Page** you wish to edit, click on the three vertical dots button on the far right side under **Operations** to **Edit** page. You can also edit the page by navigating to the page on the website and clicking the **Edit** option.

Once in the Edit page view, click on the **Layout** tab at the top.

| Edit I     | Edit Blocks Page Blocks Test Page |             |           |           |  |  |
|------------|-----------------------------------|-------------|-----------|-----------|--|--|
| VIEW       | EDIT                              | DELETE      | LAYOUT    | REVISIONS |  |  |
| <b>^ →</b> | Node >                            | Blocks test | page > Ec | lit       |  |  |

Within the Layout section you will see all the Sections/Blocks page content:

|                                                                                                    | YOUR ATTC ~           | EDUCATION ~                | TOPICS ~                                                                                                    | RESOURCES ~ | COMMUNICATION ~                                                                          | ABOUT ~ |
|----------------------------------------------------------------------------------------------------|-----------------------|----------------------------|----------------------------------------------------------------------------------------------------|-------------|------------------------------------------------------------------------------------------|---------|
| View Edit Delete Layout Revisions                                                                                                    |                       |                            |                                                                                                    |             |                                                                                          |         |
| This layout builder tool allows you to configure the layout of the main content area.     To manage other areas of the page, use the block administration page.     Forms and links inside the content of the layout builder tool have been disabled.     Swe layout     Discard changes     Revert to defaults     Show content preview |                       |                            |                                                                                                    |             |                                                                                          |         |
| Revision information Sew revision                                                                                                    |                       |                            |                                                                                                    |             |                                                                                          |         |
| You are editing the layout for this Blocks Page content item.                                                                                                    |                       |                            |                                                                                                    |             |                                                                                          |         |
|                                                                                                    |                       |                            | + Add                                                                                                    | section     |                                                                                          |         |
| Configure Section 1                                                                                                    |                       |                            |                                                                                                    |             |                                                                                          |         |
|                                                                                                    |                       |                            | Latest F                                                                                                    | Products!   |                                                                                          |         |
| + Add block                                                                                                    |                       |                            |                                                                                                    |             |                                                                                          |         |
|                                                                                                    | Creating<br>The Great | Lakes A/MH/PTTC is offerin | ng this training for individual to the state of the state of the state |             | 2021)<br>on 5: IL, IN, MI, MN, OH, WI. This tra<br>sion 5: IL, IN, MI, MN, Oh, and WI. T |         |

#### To edit your blocks page content, select **Configure**, under the pencil icon:

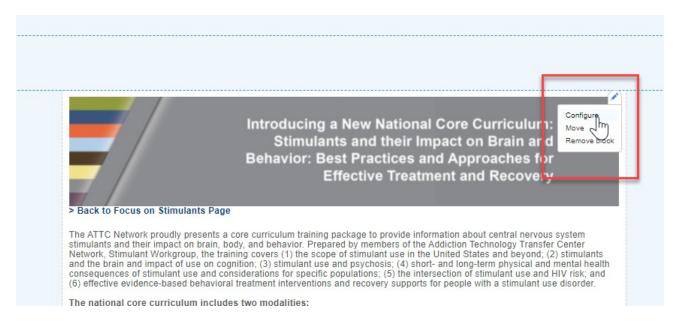

#### You can also add a new **section** or **block**:

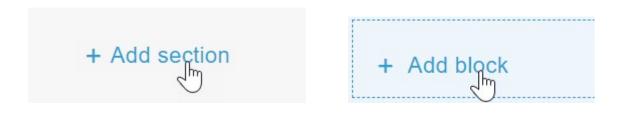

#### Once you have finished making your page edits, click Save layout:

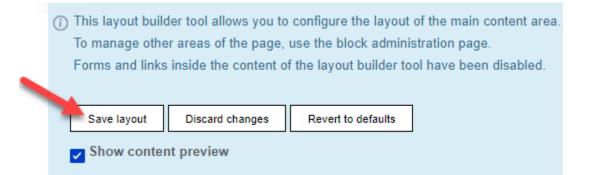

## **Component: Staff Directory**

Building Your Center's Staff Directory

- 1. Create a Basic Page from the admin menu Content > Add Content > Basic Page
- 2. Give it a title like "NCO Staff Directory" or something more fitting to your TTC
- 3. Click the checkbox to hide the title
- 4. Scroll down to the Components section located below the WYSIWYG Editor
- 5. Click on the "+" icon and add the "**Staff LISTING**" component. *Note: Do not use the "Center Staff Directory" as this is an old component to be removed later.*

SAVE

6. Scroll to the bottom of the page and click Save

| Com     | ponents                 |
|---------|-------------------------|
| () Info | to Components           |
|         |                         |
|         |                         |
|         | Components              |
|         |                         |
|         | to Components           |
|         | ADD                     |
|         | AGGREGATED              |
|         | ADD                     |
|         | FEATURED                |
|         | ADD                     |
|         | AGGREGATED              |
|         | ADD NEWS                |
|         | LISTING                 |
|         | ADD STAFF               |
|         | LISTING france aved yet |
|         | ADD .si                 |
|         | PRODUCTO .              |

## Adding New Staff

Staff members can be added easily from within the edit form of the Basic Page as follows:

- 1. Click to edit the Basic Page (Staff Directory Page)
- 2. Scroll to the Staff Directory component and click Edit
- 3. Click to "Add New Node," which will open form elements to allow you to add the needed information:
  - a. Full Name
  - b. Photo (*Optional*)
  - c. First Name
  - d. Last Name
  - e. Credentials (optional)
  - f. Job Title
  - g. Phone (optional)
  - h. Email
  - i. Bio (optional)
- 4. Click Create Node
- 5. Repeat as required
- 6. Once completed, scroll to the bottom of the page and click Save

## Adding Existing Staff

If a staff member has already been created using the Person content type, they can be added easily by adding the existing node as follows:

- 1. Click to edit the Basic Page (Staff Directory Page)
- 2. Scroll to the Staff Directory component and click Edit
- 3. Click to Add Existing Node
- 4. Use the AutoComplete field to find the name of the Staff you would like to add and click to select it
- 5. Click to Add Node
- 6. Scroll to the bottom of the page and click Save

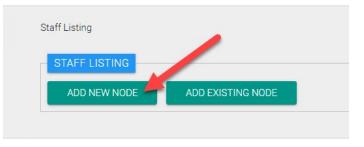

## Correcting Image Focal Points in Staff Directory

If the photo content is misaligned or cutting off important parts of the image, this can be corrected using the Focal Point tool to make the adjustment. This can be easily done from within the page by hovering over the image and clicking the pencil icon in the upper right corner and clicking to Edit. This will open the Image edit form.

Here you will see the image thumbnail with a white crosshair icon. Simply move the crosshair to the desired focal point of your image (center of the face or featured object) and scroll down to save.

The image should update automatically with the corrected focal point. Another option is to make the edit from the Basic Page edit form as follows:

- 1. Click to edit the Basic Page
- 2. Scroll to the Staff Directory component and click Edit
- 3. Scroll to the staff member and click Edit
- 4. Scroll to the Photo Field and click Edit
- 5. Set the crosshair to the desired focal point
- 6. Scroll down and click Save
- 7. Scroll down to Update Node
- 8. Scroll to the bottom of the page and click Save

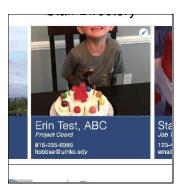

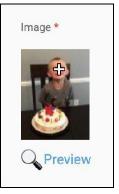

## Module: Translations

The process of adding content to a translation job has a similar workflow to e-commerce checkout and should behave in a familiar way (add to cart, checkout to translation, etc).You can watch this recorded tutorial for step by step instructions for Translations: <u>https://umkc.app.box.com/s/1nu0zeo9j5lcesew57x7oyeeoi74gslt</u>

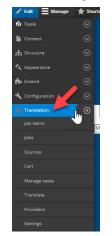

**\*\*Before you get started,** please contact your TTC NCO to confirm you have all your "Translation Staff" added to the site as users, as well as provide a list of all languages you will be using in your content translations.\*\*\*\*If there are no translators available please submit a request to: https://ttcrequest.zendesk.com/

## Quick Tips and FAQs

> Center Emails: Each TTC Center has a dedicated email address formatted as "centername@attcnetwork.org" (or @pttcnetwork.org, @mhttcnetwork.org). These emails forward to designated staff at each Center. If you have questions or want to change who this email is forwarded to on your staff, contact your individual TTC NCO.

> Center Shortcut URLs: Each Center has a short, direct URL that can be used in print or online to direct visitors directly to your Center Section. These are formatted as <u>attcnetwork.org/</u> <u>centername, pttcnetwork.org/centername</u>, or <u>mhttcnetwork.org/centername</u>.

> Google Analytics: Each Center has been established individualized reports to view analytics related to your individual sections. This includes # of visitors, # of pageview, length of sessions, and more. If you would like access to your Center reports, please contact your individual NCO. Note: You must have an active Google Account to set-up access to your Center's Analytics report.

> Pasting Content from Various Sources: When copying/pasting content into the WYSIWYG Editor, remember to paste into Notepad or other plain text editor to remove all existing formatting prior to pasting into the WYSIWYG. Many of you may have noticed this error from time to time:

**> Removing extra html:** To remove this "extra html" code, you must go back to the content node, select "Source" in the WYSIWYG editor, locate the extra piece of code ( ) and delete.

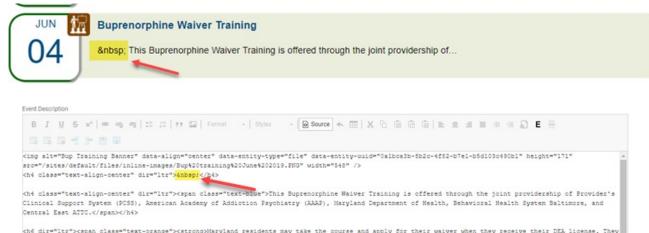

<h6 dir="ltr">span class="text-orange">strong>Maryland residents may take the course and apply for their waiver when they receive their DEA license. They
will need to maintain their certificate of completion following the training.</strong>/span>/h6>

> Uploading Header and Slider Images: We recommend that when selecting images to use as Header Images or Slider Images, that Photos and Images are used - NOT ILLUSTRATIONS with TEXT. Keep in mind that the larger the image size is at upload the better. Smaller images are typically going to be "upsized" and will come out pixelated depending on exactly how much resizing is required. Images that are bigger than this will crop to the new size. Images that are smaller by either measurement will upsize and pixelate and become blurry. It is best to use ILLUSTRATIONS with TEXT within the WYSIWYG Editor when adding the information about the item to ensure they retain their dimensions and resolution as intended.

**> Center Administrator Accounts**: The NCOs recommend that each Center have no more than two (2) Center Admins. This is to ensure that staff become accustomed to editing and adding content. However, reach out to your NCO if you feel that you need more than two Center Admins to manage your Center's website content.

**> Request Technical Assistance:** Need to request technical assistance? Staff from the NCOs are here to help!

- If you are with the MHTTC Network, submit your request via your MHTTC Center Admin SLACK Channel, or email <u>networkoffice@mhttcnetwork.org</u>
- If you are with the ATTC or PTTC Network, submit your request via our TTC TA Request Portal at <u>ttcrequest.zendesk.com</u>

| ТТС                           | Submit a rec | juest Sign in |
|-------------------------------|--------------|---------------|
| ttcrequest > Submit a request | Q Search     |               |
| Submit a request              |              |               |
| Your email address*           |              |               |
| Your Name *                   |              |               |
| Your Phone *                  |              |               |
|                               |              |               |

# List of Helpful Resources on the TTC Hub:

- <u>Recommended TTC Website Maintenance Best Practices</u>
- Event and Product Type Definitions
- Icons Key
- Tip Sheet #1: Selecting and Adding Images
- <u>Tip Sheet #2: Getting the Most Out of Your Google Analytics</u> <u>TTC Guidance for Consistent Website Data Entry Practices</u>
- The Essential Guide to Using Images Legally Online
- GPRA Tips and FAQs